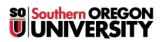

Knowledgebase > Paper, Printing and Copying > How to Allocate Print Charges to a Shared Account or PIN

# How to Allocate Print Charges to a Shared Account or PIN

David Raco - 2025-06-23 - Comments (0) - Paper, Printing and Copying

This article describes how to use the **PaperCut Client** on your computer, or the **PaperCut console** on a copier, to allocate your print and copy charges to either a **Shared Account** or a **PIN**. **Shared Accounts** are usually tied to *departments* whereas **PINs** are usually tied to *specific index codes*, such as an index code associated with a grant.

If you do not see the **PaperCut** job notification window when you try to print or the **PaperCut account** selection screen when you log in to a copier, and you know that you should, please contact your <u>Computing</u> <u>Coordinator</u> for assistance.

# How to Allocate Charges to a Shared Account

## Computer

#### Step 1) Print as you normally do

The **PaperCut Client** is programmed to display the **account selection window** after you click **Print** but before the job actually leaves your computer.

Step 2) Select the appropriate Shared Account from the Print Job Notification popup window

| 📮 Print Job N            | lotification                                 | ×            |  |  |  |
|--------------------------|----------------------------------------------|--------------|--|--|--|
| Frin Prin                | t Job Notification                           | SOU Printing |  |  |  |
| P Co                     | onfirm the print and select the print action |              |  |  |  |
| Print job details        |                                              |              |  |  |  |
| Document name            | PaperCut MF : Users : User List              |              |  |  |  |
| Printer                  | apprint01v\FSIT-Copy                         |              |  |  |  |
| Pages                    | 2 (Grayscale) Cost 0.000                     |              |  |  |  |
| Print job actions        | 1                                            |              |  |  |  |
| O Charge to r            | ny personal account                          |              |  |  |  |
| Charge to shared account |                                              |              |  |  |  |
| Ad                       | count Information Technology                 | ~            |  |  |  |
| Apply to all o           | documents in queue (Jobs: 1) Print           | Cancel       |  |  |  |

Use the **dropdown menu** next to **Account** to choose from the **Shared Accounts** that apply to you. You can use the option above charge to **shared account**, charge to my **personal account**, to allocate your print charges the normal way.

Warning

If you are an **employee**, the charges will go to the department(s) that you are a member of. If you are a member of multiple departments, *each* department that you work for will get billed for the print job, which is why you should allocate your charges to the appropriate department shared account if this applies to you. (Unfortunately **PaperCut** has no way of reading your mind to discover which department you are about to print for. If you don't tell it, it bills all of them.)

If you are a <u>student</u>, charging to your **personal account** will cause the print job to count against your <u>print</u> <u>credits</u>. Students should only allocate print chargers to a **Shared Account** when they are printing for work with the university.

Note

If you are a student worker who accidentally allocated a work-related print job to your personal account, you can request a refund.

## Step 3) Click Print in the Print Job Notification popup window

The job will now print as usual and the charges will be allocated to the Shared Account you selected.

## Copier

## Step 1) Log in using MEAP

The copier should give you the option of using your **username** and **password** or your **SOU ID number** (940XXXXX) to log in.

## Step 2) Select the Shared Account from the list of accounts

| PaperCutMF           |                                                       | Logout      |
|----------------------|-------------------------------------------------------|-------------|
| Select Account       | ania manaka mangana kana kana kana kana kana kana kan |             |
| from List Sea        | ch by Code                                            |             |
| My Personal Account  |                                                       |             |
| Information Technolo | gy                                                    |             |
|                      |                                                       |             |
|                      |                                                       |             |
|                      |                                                       | 1/1         |
|                      |                                                       |             |
|                      |                                                       |             |
|                      |                                                       |             |
|                      |                                                       |             |
| PaperCut MF 1.3.0    |                                                       | User: racod |

Please refer to the computer instructions for an explanation of the difference between charging to a **Shared Account** and charging to your **Personal Account**.

#### Step 3) Make your copies as usual

Make all of your copies that need to be allocated to your selection in the previous step. If you need to change how the charges should be allocated after making some number of copies, you will need to log out of the copier and then log back in to repeat Steps 1 and 2.

# How to Allocate Charges using a PIN

## Computer

Step 1) Print as you normally do

The **PaperCut Client** is programmed to display the **account selection window** after you click **Print** but before the job actually leaves your computer.

## Step 2) Enter the appropriate PIN within the Print Job Notification popup window

| Print Job Notification                                                 | $\times$     |
|------------------------------------------------------------------------|--------------|
| Print Job Notification                                                 | SOU Printing |
| Confirm the print and select the print action                          |              |
| Print job details                                                      |              |
| Document name ut MF : Accounts : Account Details : Environmental Educa | ation\EECFIF |
| Printer apprint01v\FSIT-Copy                                           |              |
| Pages 1 (Grayscale) Cost 0.000                                         |              |
| Print job actions                                                      |              |
| Charge to my personal account                                          |              |
| ○ Charge to shared account                                             |              |
| Account Information Technology                                         | $\sim$       |
| Charge to shared account using PIN / Code                              |              |
| PIN / Code                                                             |              |
| Apply to all documents in queue (Jobs: 1) Print                        | Cancel       |

It is normal to only see this option if you are meant to be using a **PIN**. If you do not see this option but you think you should be able to print using a **PIN**, contact your Computing Coordinator.

## Step 3) Click Print in the Print Job Notification popup window

The job will now print as usual and the charges will be allocated to the **PIN** you used.

## Copier

## Step 1) Log in using MEAP

The copier should give you the option of using your **username and password** or your **SOU ID number** (940XXXXXX) to log in.

## Step 2) Enter the PIN using the "by Code" tab

| Select Acco | unt MF |         |  |  |
|-------------|--------|---------|--|--|
| from List   | Search | by Code |  |  |
| PIN/Code:   |        |         |  |  |
|             |        |         |  |  |
|             |        |         |  |  |
|             |        |         |  |  |
|             |        |         |  |  |
|             |        |         |  |  |
|             |        |         |  |  |
|             |        |         |  |  |

After selecting the "**by Code**" tab, which you will only see if you are meant to be using a code, tap within the **PIN/Code** text box to bring up the **onscreen keyboard**. Enter the **PIN** and then log in.

## Step 3) Make your copies as usual

Make all of your copies that need to be allocated to the **PIN** you entered in the previous step. If you need to change how the charges should be allocated after making some number of copies, you will need to log out of the copier and then log back in to repeat Steps 1 and 2.

- Tags
- <u>Papercut</u>